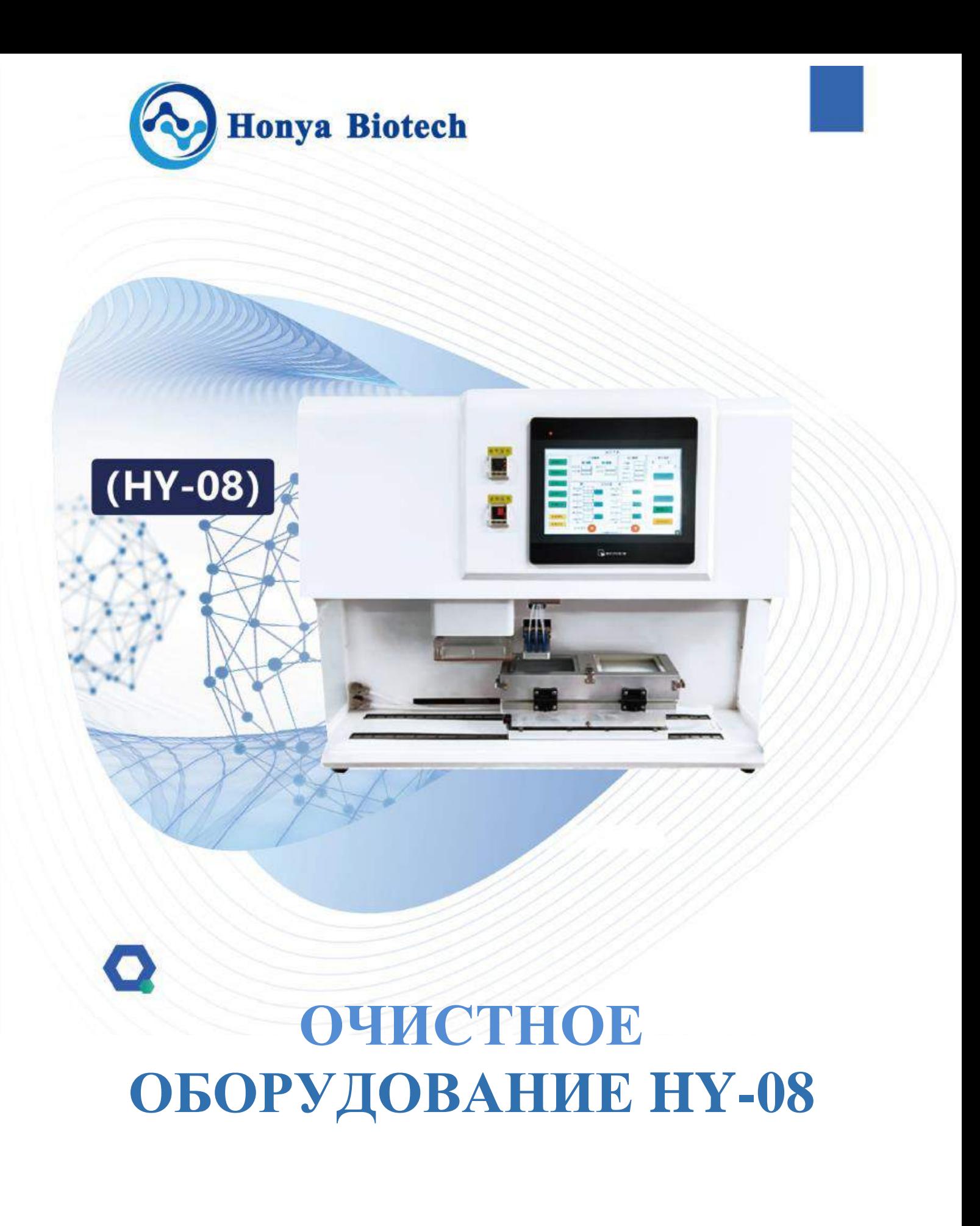

РУКОВОДСТВО ПО ЭКСПЛУАТАЦИИ

# **Введение:**

Полностью автоматизированная рабочая станция для очистки жидкостей позволяет выполнить количественный перенос различных жидкостей. Жидкости продуваются или распыляются через колонки комплексной очистки или колонки очистки C18.

# **Спецификация**

## **Рабочие условия**

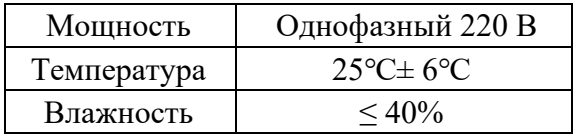

#### **1. Спецификация манометра**

- 1.1. Давление газа 35-55psi, давление газа задаётся регулировкой предохранительных (разгрузочных) клапанов на наружном порте газа, давление газа - повышенное, давление воздуха при продувке - повышенное.
- 1.2. Давление реагента 6 7.5psi, давление реагента регулируется предохранительным клапаном с левой стороны.
- 1.3. Давление воздуха продувки 6 10psi. Давление воздуха продувки задаётся предохранительным клапаном на панели слева; при большом содержании воды рекомендуется компенсировать давление, а после этого увеличить время дренирования.

#### **2. Конфигурация**

2.1. Сенсорная панель

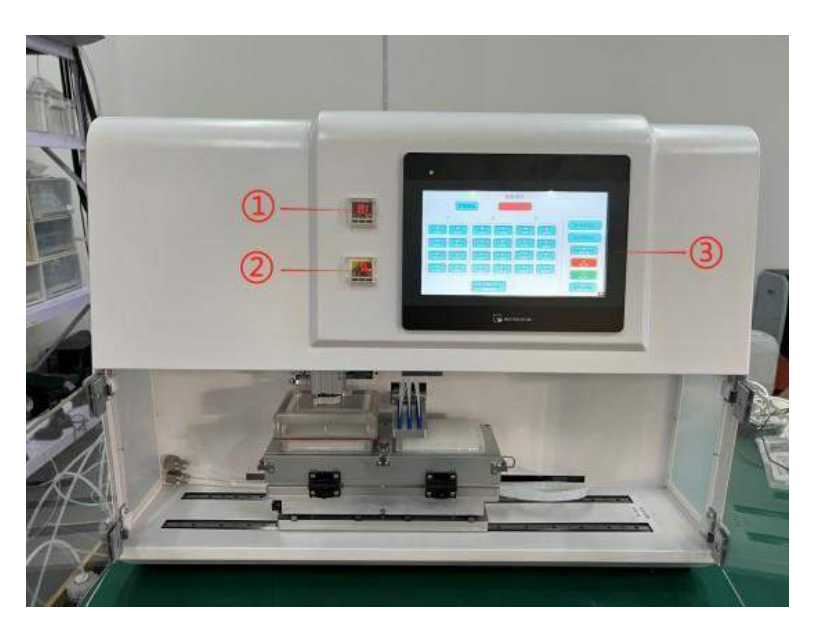

 $\Box$ ) Манометр давления воздушной продувки  $\Box$ ) Манометр реагента  $\Box$   $\Box$ ) Сенсорная панель Единицы измерения давления: psi с использованием операционной системы на английском языке

## 2.2. Зона очистки

Принцип работы оборудования основан на избыточном давлении, при котором происходит продувка воздухом и дренирование жидкости на завершающем этапе процесса жидкостной очистки.

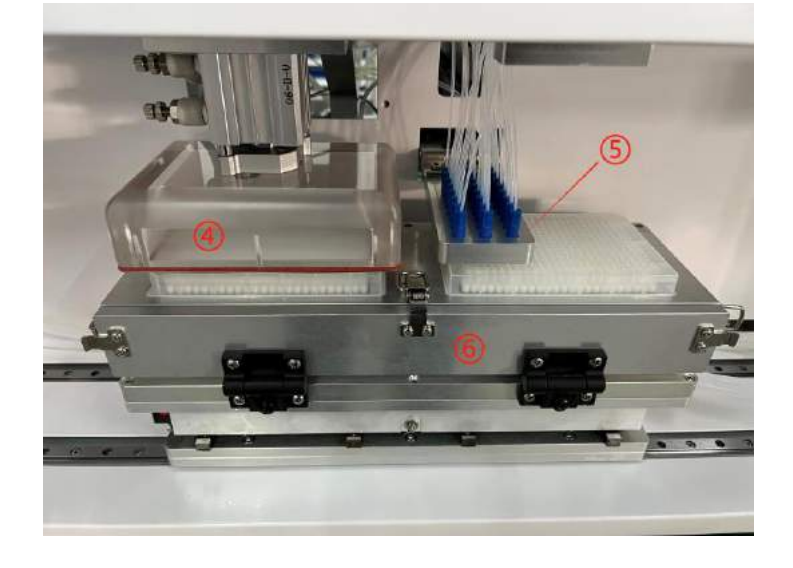

Существует 3 уровня избыточного давления воздушной продувки и дренажа жидкости - высокий, средний и низкий.

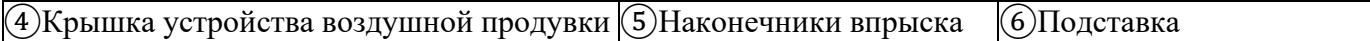

2.3. Соединение трубопроводов

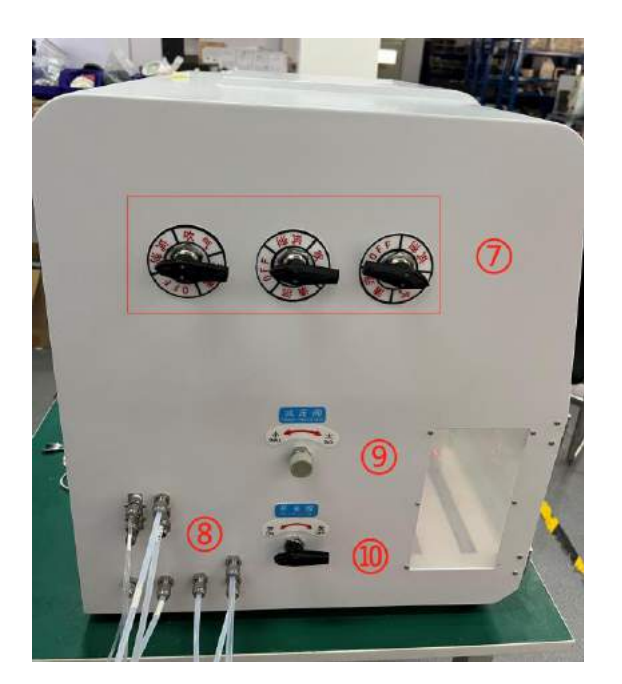

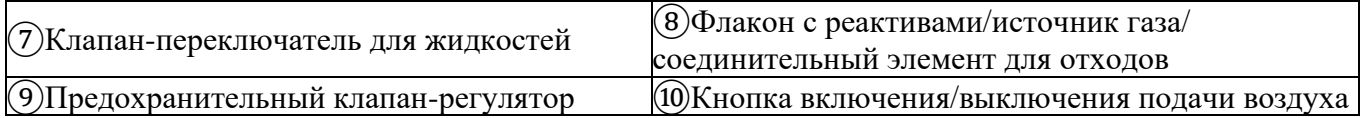

Для подсоединения флакона с реактивами/источника газа/ соединительного элемента для отходов, как указано на панели, используйте гаечный ключ на 12/14 мм для затяжки.

#### $3.$ Панель управления

#### $3.1.$ Сенсорный экран

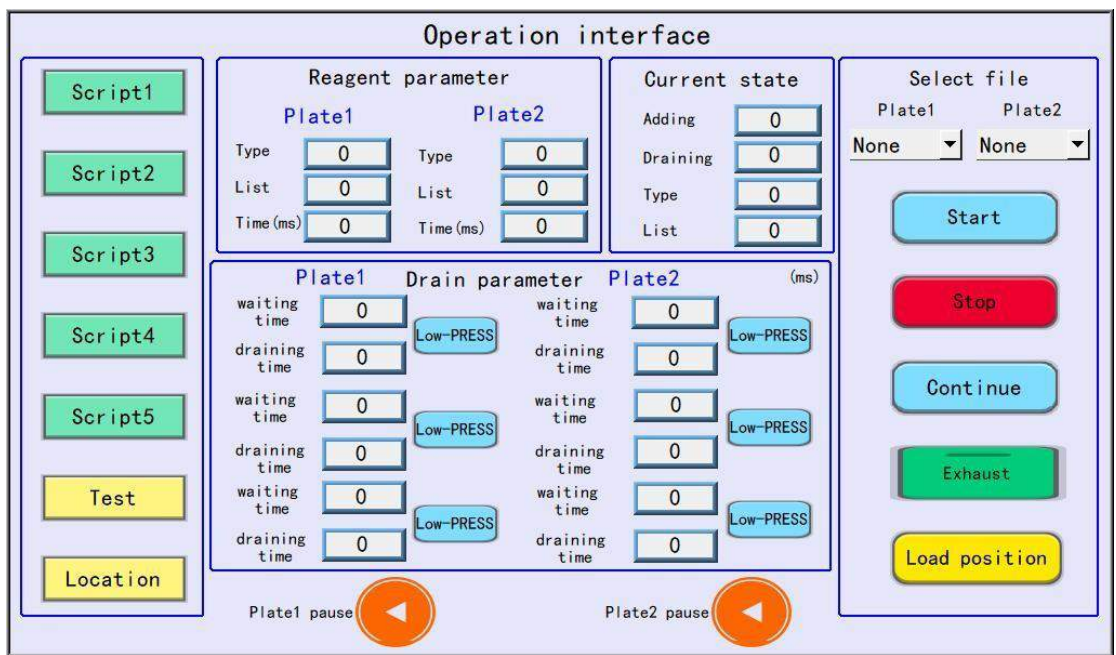

## Редактируемые функции:

5 интерфейсов функций с возможностью сохранения 5 различных параметров. Возможность редактирования функций от 1 до 5.

#### Испытание оборудования

При нажатии на кнопку выполняется тестирование исправности всех функций.

#### Позиционирование оборудования.

Функция точного определения положения: если в процессе точного позиционирования обнаружено отклонение, его можно устранить при помощи данной функции.

#### Функция мониторинга

В процессе текущего выполнения задачи отображаются параметры впрыска, рабочие параметры и параметры дренирования.

#### Опции формулы элюирования

Выберите формулу элюирования для Планшета1, Планшета2, нажмите на кнопку «Пуск» (Start), чтобы после подтверждения начать работу, и нажмите на кнопку «Стоп» (Stop), чтобы завершить работу.

Сброс газа: Перед запуском оборудования, нажмите на кнопку «Сброс газа» (Gas Exhaust), чтобы выпустить из трубопроводов мёртвый объём возможно оставшегося газа (воздуха или другой жидкости). Примечание: После длительного простоя оборудования выполните промывку трубопроводов ацетонитрилом (ACN)!

#### $3.2.$ Редактирование формул

В процессе работы выбирайте опции: Формула (Formula), «Планшет» (Plate), «Запуск» (Start), «Пауза» (Pause), «Стоп» (Stop), «Возврат» (Back).

| <b>Back</b>     |                         | Step1                    | Step2          | Step3          | Step4          | Step5          |                          |
|-----------------|-------------------------|--------------------------|----------------|----------------|----------------|----------------|--------------------------|
|                 | Lig Type None           | $\overline{\phantom{a}}$ | None<br>۰      | None           | None           | None           |                          |
| script1<br>edit | List                    | $\mathbf{0}$             | $\overline{0}$ | $\circ$        | $\mathbf{0}$   | $\circ$        |                          |
|                 | Liq adding<br>time (ms) | $\overline{0}$           | $\circ$        | $\mathbf 0$    | $\overline{0}$ | $\overline{0}$ |                          |
|                 | waiting<br>timet        | $\overline{0}$           | $\overline{0}$ | $\overline{0}$ | $\overline{0}$ | $\overline{0}$ |                          |
|                 | draining<br>time!       | $\Omega$                 | $\mathbf 0$    | $\theta$       | 0              | $\overline{0}$ |                          |
|                 |                         | Low PRESS                | Low PRESS      | Low-PRESS      | Low-PRESS      | Low-PRESS      |                          |
|                 | waiting<br>time2        | $\circ$                  | $\overline{0}$ | $\mathbf 0$    | $\bf{0}$       | $\circ$        | Set the                  |
|                 | draining<br>time2       | $\overline{0}$           | $\Omega$       | $\theta$       | $\bf{0}$       | $\mathbf{0}$   | parameters<br>of liquid5 |
|                 |                         | Low-PRESS                | Low PRESS      | Low-PRESS      | Low-PRESS      | Low-PRESS      | separately               |
|                 | waiting<br>time3        | $\mathbf{0}$             | 0              | $\theta$       | $\circ$        | $\circ$        |                          |
|                 | draining<br>time3       | $\overline{0}$           | $\overline{0}$ | $\overline{0}$ | $\mathbf 0$    | $\bf{0}$       | L105                     |
|                 |                         | Low PRESS                | Low PRESS      | Low-PRESS      | Low-PRESS      | Low PRESS      |                          |
|                 | After the step contine  |                          | conting        | cont in *      | contin -       | cont in *      |                          |

Рисунок 3.2

## **Типы жидкостей:**

Есть три основных типа жидкостей для разных вариантов работы.

#### **Упорядочивание элюирования**

Для элюирования используйте 96-луночный планшет, если при работе планшет используется неполностью, пользователь должен заблокировать неиспользуемые отверстия, чтобы не допустить утечек.

#### **Время впрыска:**

Обратитесь к окну интерфейса **«Настройка параметров»** (**Parameter Setting)** (как показано на Рисунке 3.2), перед настройкой задайте время тестирования по объёму дренирования. **Жидкостная настройка 3** (**Liquid 3 Setting),** смотрите параметры настройки с независимой выдержкой времени для 1~8 автономных клапанов, выполните ввод при помощи кнопки.

#### **Время останова 1/2/3**

Смотрите **«Время останова**» (**Stop Time), оборудование прекратит работу,** и вернётся в режим ожидания с регулировкой давления. Для восстановления давления после дренирования жидкости и продувки воздухом потребуется немного времени.

#### **Время дренирования 1/2/3**

Прижмите крышку устройства продувки воздухом луночного планшета для нагнетания избыточного давления продувочными клапанами на дренирование; расход регулируются регулировочным клапаном внутри прибора после корректной настройки давления дренирования.

#### **Выбор расхода при дренировании**

Пользователь может задать три варианта давления истечения **Низкое** (**Low)/ Среднее (Medium)/ Высокое (High)**.

#### **Пауза (Pause):**

Режим паузы, прерывающий ход выполнения операции.

Кнопка жидкостной настройки 3:

Жидкостная настройка 3 представляет собой автономное регулирование, для которого требуется 8

разных периодов времени впрыска.

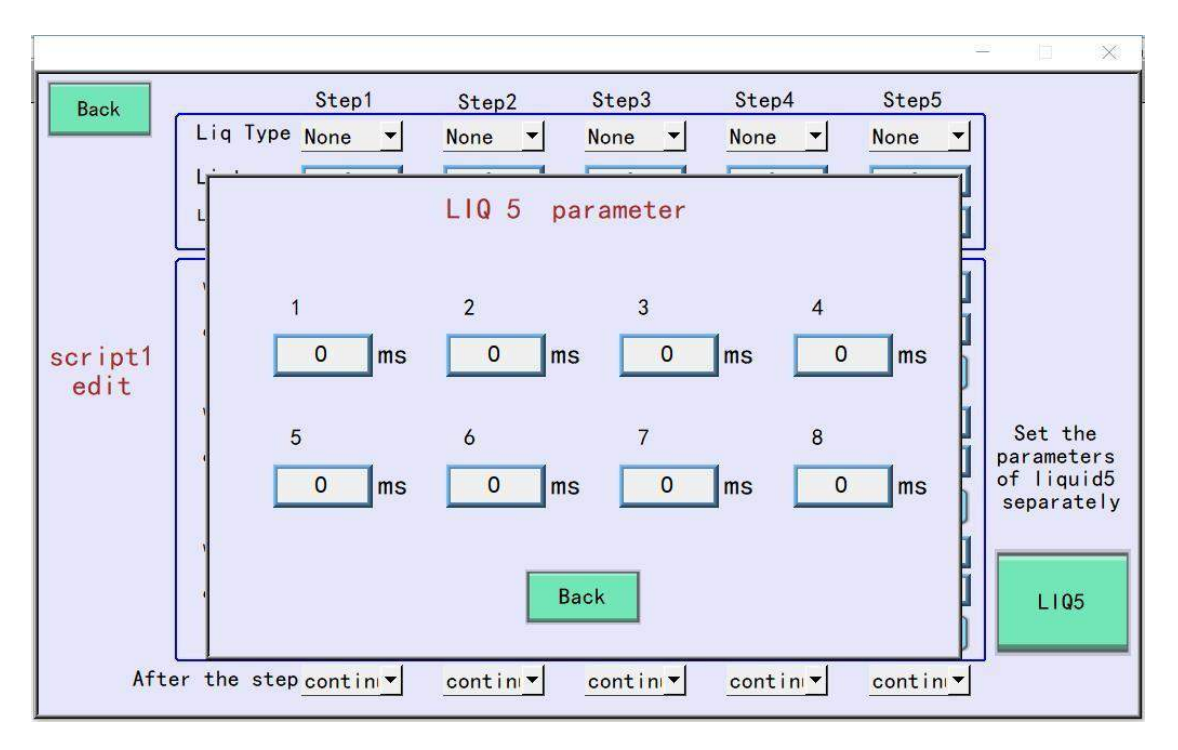

3.3. Окно интерфейса тестирования оборудования

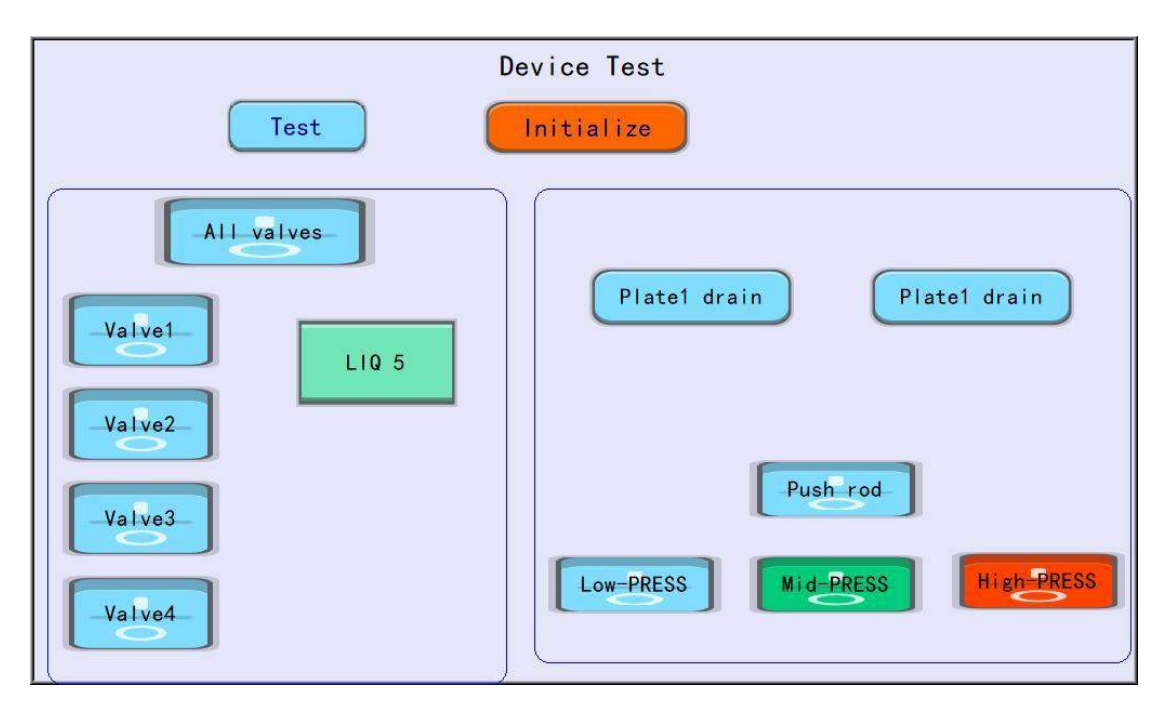

Функции тестирования клапанов и функция тестирования дренажа

Функция тестирования дренажа: нажмите на планшет 1 или планшет 2, чтобы выполнить тестирование дренажа, затем передвиньте штатив под крышку устройства продувки воздухом, нажмите на кнопку тестирования, которая приводит в действие дренажный стержень, для проведения испытания клапана воздушной продувки нажимайте на три кнопки High/Middle/Low. По окончании испытаний дренажный стержень должен прекратить работу, после чего можно нажать на кнопку завершения тестирования.

3.4. Окно интерфейса местонахождения оборудования

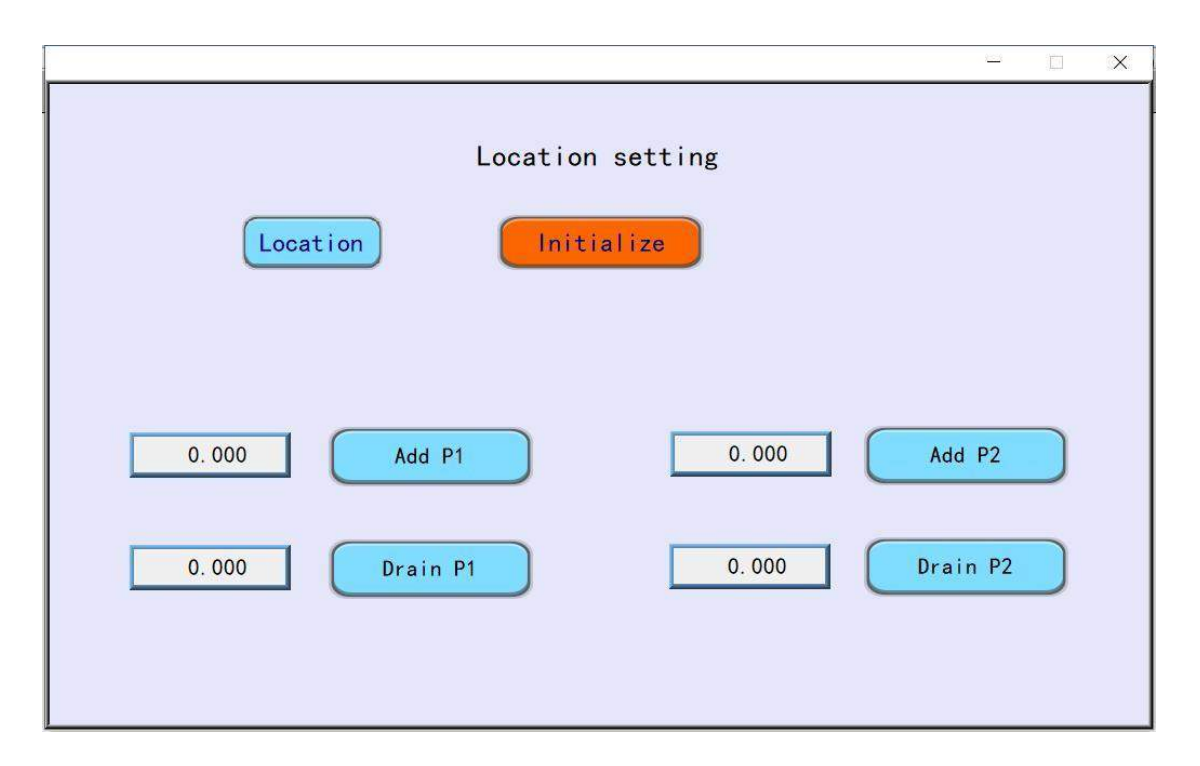

Для калибровки положения двух планшетов, образующих единое целое, выполните обработку данных на основе исходных данных.

Для сохранения данных после внесения определённого значения, нажмите соответствующую кнопку, затем запустите систему и вернитесь обратно, чтобы выйти из системы для завершения действия. Когда будет выполнен возврат к исходному положению, выйдите из системы.

# ОДНА МЕЧТА, ОДНА ЦЕЛЬ! ВАШ НАДЁЖНЫЙ ПАРТНЁР В СИНТЕЗЕ ОЛИГОНУКЛЕОТИДОВ

# **Honya Biotech Co.,Ltd**

Провинция Хунань, Китай (No.246 Shidaiyangguang Blvd, Yuhua District,ZChangsha City, Hunan Province, China) **f in You Tube** @ Honya Biotech

Email: [sale@honyabio.cn](mailto:sale@honyabio.cn) Тел. +86 15802572548 Веб-сайт: [www.honyabio.com](http://www.honyabio.com/)